## **Bérprogram és az abevjava kapcsolata**

Ahhoz, hogy a bérprogram és az **abevjava** program együtt tudjon működni, szükséges a két program egymásra hangolása. Az **abevjava** program telepítését követően nézzük meg, hogy a program honnan (milyen mappaszerkezetből) várja az import adatokat, illetve mi a program indulási könyvtára. Ennek megtekintéséhez indítsuk el az **abevjava** programot, és a menürendszerből a **Szerviz** – **Névjegy** menüpontot indítsuk el. (**1. ábra**)

# **1. Beállítások**

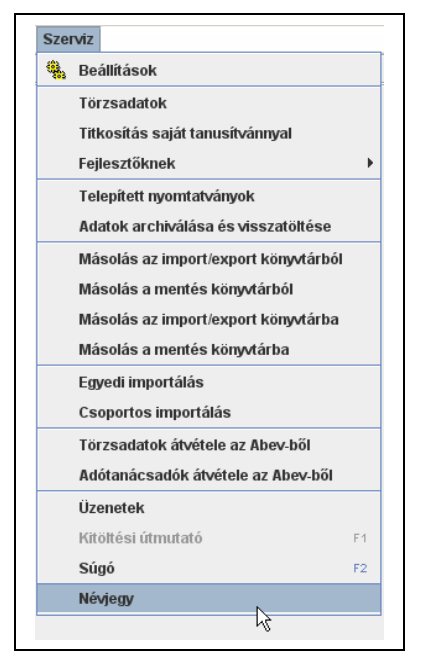

#### **1. ábra**

A **Névjegy**re történő kattintással a program környezete tekinthető meg. (**2., 3., 4. ábra**)

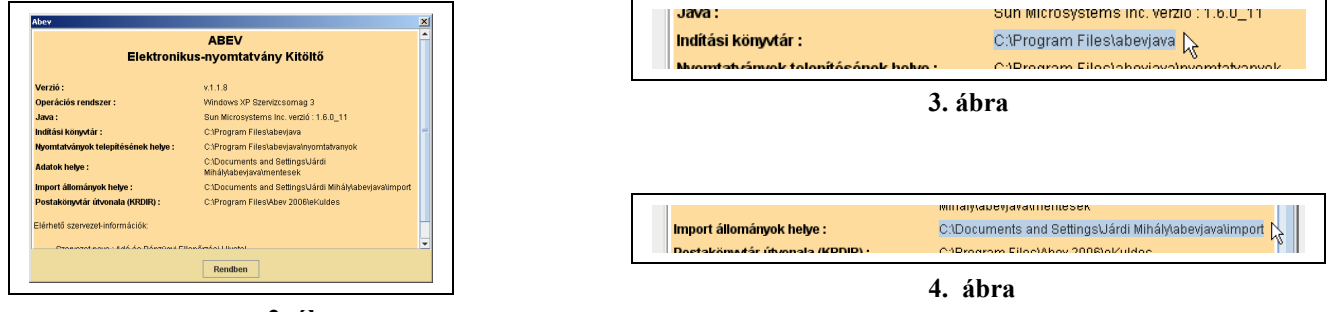

**2. ábra.**

Jegyezzük fel az "**Import állományok helye**" és az "**Indítási könyvtár**" útvonalakat, mert ezek beállítása a bérprogramban elengedhetetlenül fontos a bérprogram és az abevjava program közös működéséhez. Indítsuk el a bérprogramot és a **Szerviz funkciók** – **Környezetei változók** ablakot indítsuk el (**5.ábra**), és

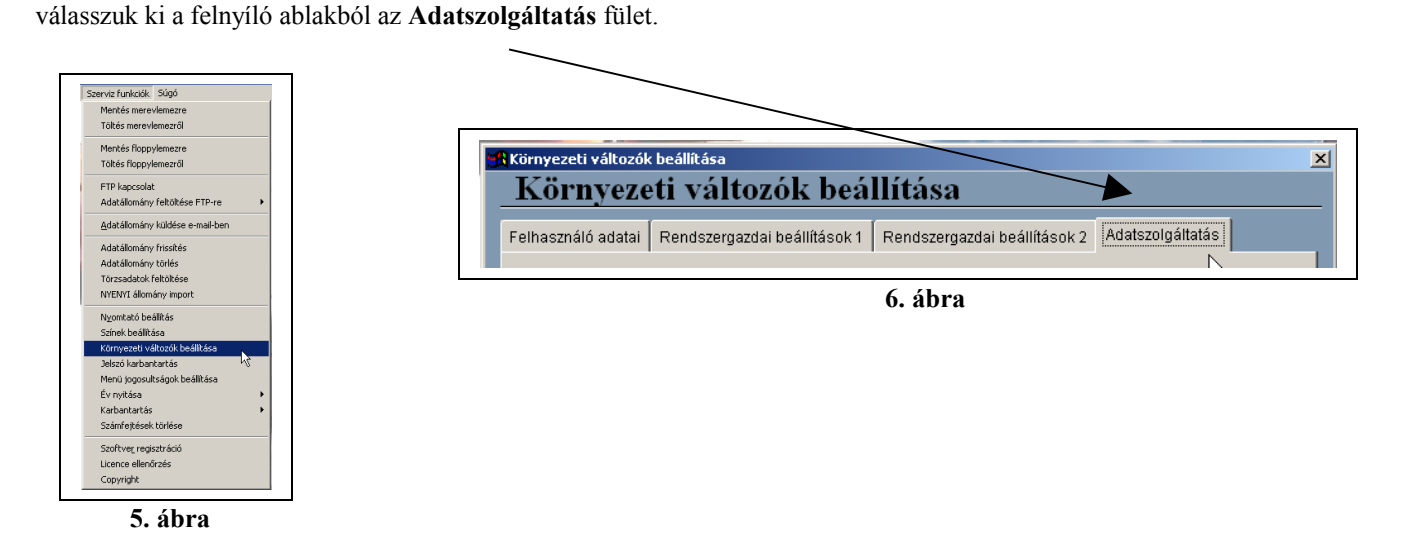

Az "*ABEVJAVA export \*.IMP állományok útvonalához*" kell beállítani a **4. ábra** szerinti értéket. Legegyszerűbb, ha a *tallózás* gombra kattintással választjuk ki a megfelelő mappát. (**7. ábra**)

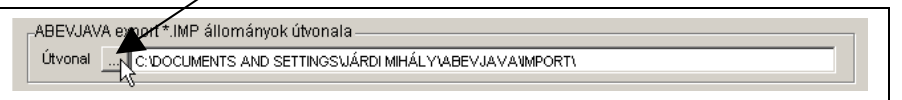

**7. ábra**

Az "*ABEVJAVA program helye…*" mezőben kell szerepeltetni a **3. ábra** szerinti értéket. Legegyszerűbb, ha a *tallózás* gombra kattintással választjuk ki a megfelelő mappát. (**8. ábra**)

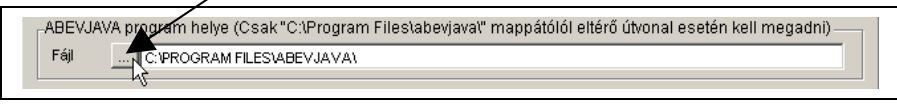

**8. ábra**

Ezzel előkészítettük a bérprogramot arra, hogy adatot exportáljunk az **abevjava** program számára.

### **2. Export előkészítése**

A bérprogramban a bérszámfejtéseket követően tudjuk az exportálás elindítani. A **Jelentések** – **Havi bevallás (08)** menüpontra kell kattintani. (**9. ábra**)

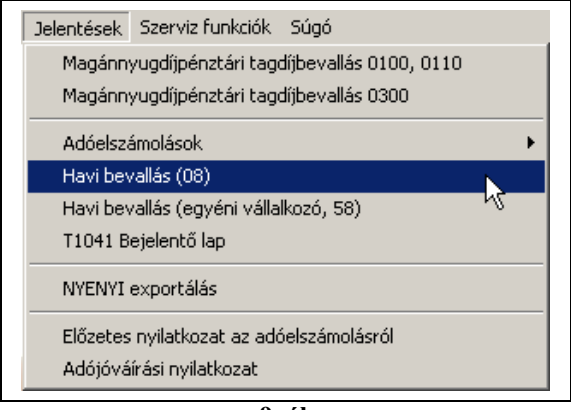

**9. ábra**

A program egy gyors ellenőrzést végez a nem rendszeres jövedelmek körében, és ha olyan nem rendszeres jövedelem jogcímet talál, amelyhez nincs megfelelő XX08-as sor társítva, akkor erre figyelmeztetést ad. (**10. ábra)** Ilyen esetben célszerű a sorokat a nem rendszeres jövedelmek között helyes értékre beállítani. (**11. és 12. ábra**)

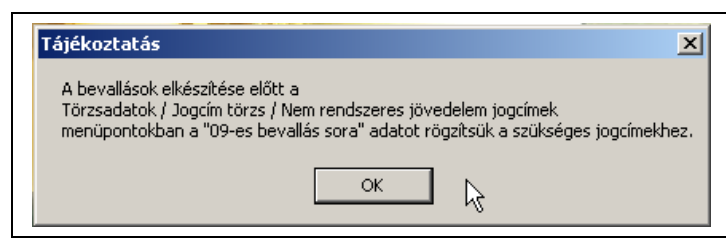

**10. ábra**

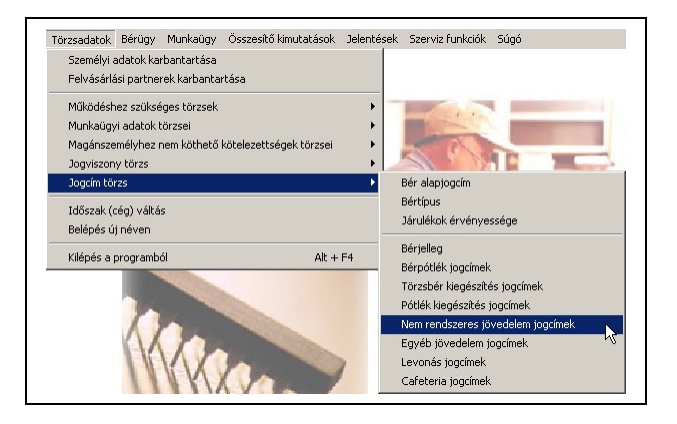

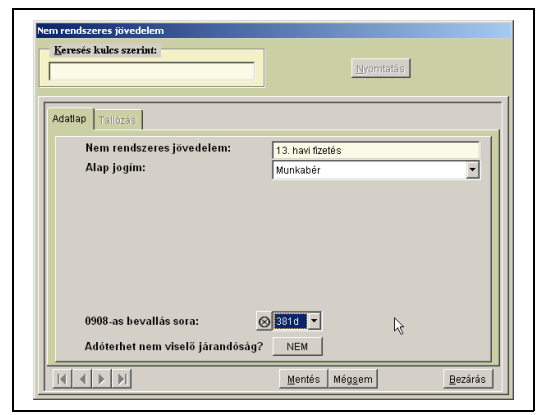

**11. ábra 12. ábra**

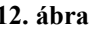

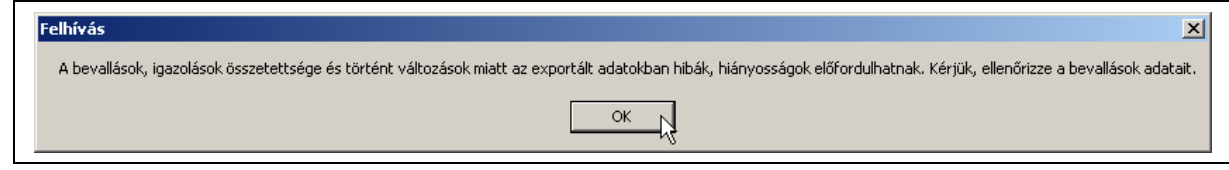

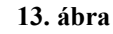

A program egy *Felhívással* fordul a *Tisztelt Felhasználó* felé. (**13. ábra**) Ebben jelezzük azt, hogy egyrészt a bérszámfejtés összetettsége miatt, másrészt a két program kapcsolat bonyolultsága miatt szükséges az, hogy a nyomtatványokon utóellenőrzést végezzenek. A fejlesztő a hibás beküldésből eredően nem vállal felelősséget.

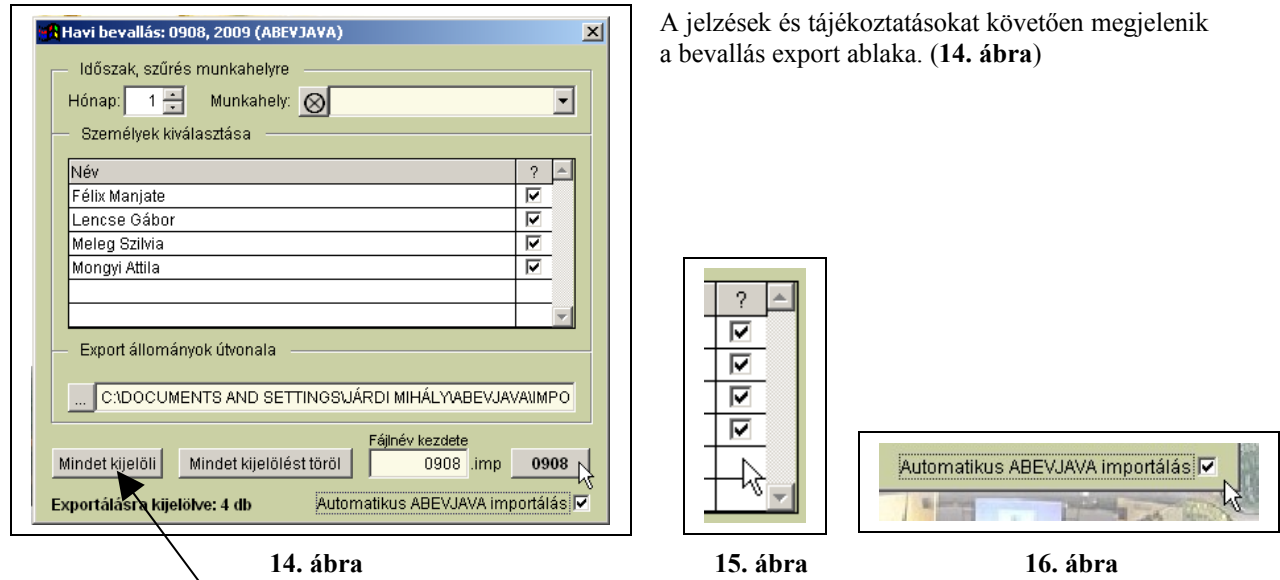

A felnyíló ablakon belül pipát helyezhetünk el az exportálandó személyek mellé. (**14., 15. ábra**) Ezt egy lépésben is megtehetjük a "Mindent kijelöl" gombra kattintással. Ha az adatexportálást követően szeretnénk, hogy az abevjava automatikusan be is importálja az export állományt, akkor helyezzünk el pipát az "Automatikus ABEVJAVA importálás" kockába. (**16. ábra**)

Amint elvégeztük az előkészületeket, kattintunk a nyomtatvány számát tartalmazó gombra. (**17. ábra**)

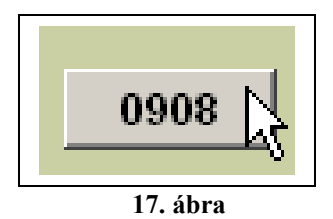

## **3. Automatikus importálás**

Ha a **16. ábra** szerinti pipát elhelyeztük, akkor a bérprogram meghívja az **abevjava** programot, és elindítja az automatikus importálást. (**18. ábra**)

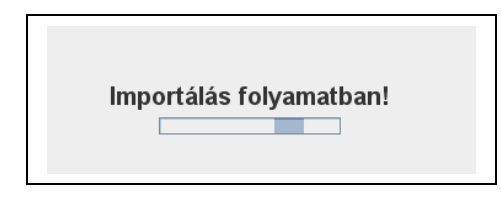

**18. ábra**

Az importálás eredményéről a **19. ábra** ad tájékoztatást. Ebben az eredménylistában tájékoztatást kapunk a befogadott nyomtatványokról, és azok számáról. Ellenőrzés után kattintsunk a "Rendben" gombra.

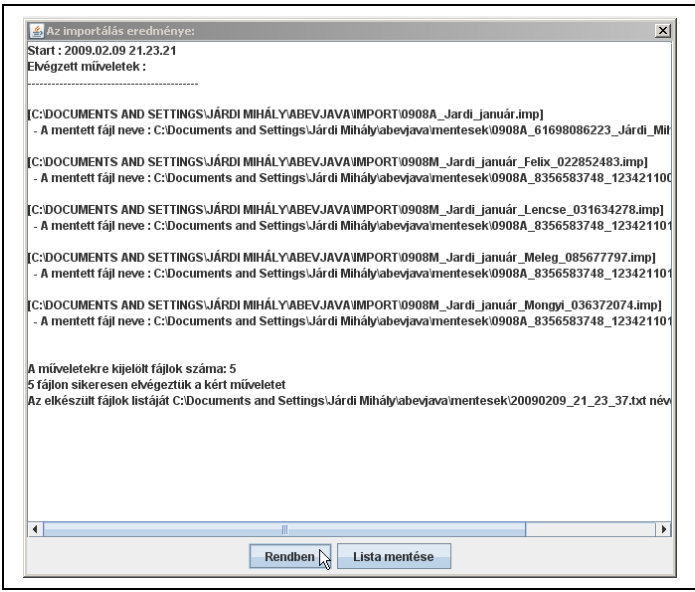

**19. ábra**

Ezzel egyidejűleg az **abevjava** program bal alsó sarkában megjelenik egy felirat, ami szintén utal az adatimport sikerére. (**20. ábra**)

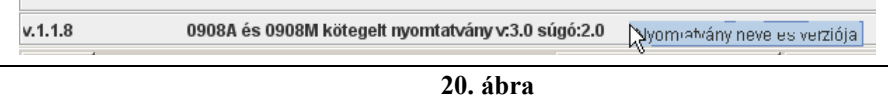

Az automatikus importálást követően a nyomtatvány megnyitható az **Adatok** – **Nyomtatvány megnyitása** menüpont alatt. (**21. ábra**) A menüpontra kattintással a **22. ábra** jelenik meg.

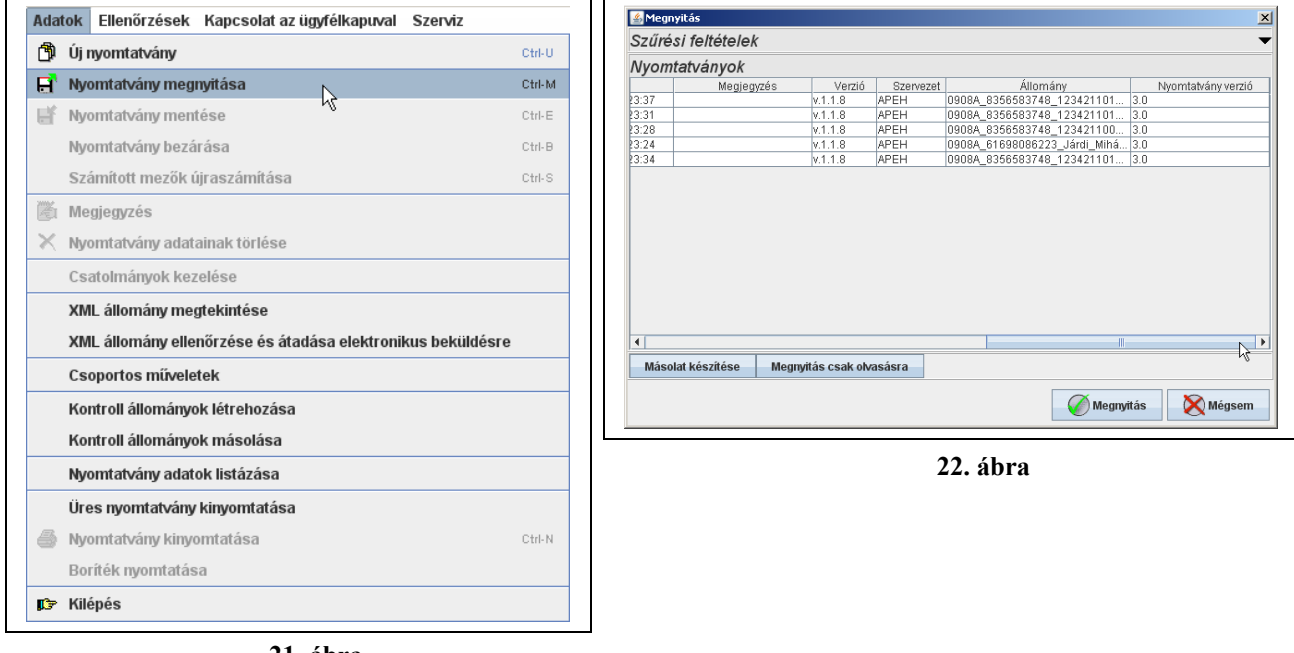

 **21. ábra**

Csúsztassuk a csúszkát a jobb szélére.

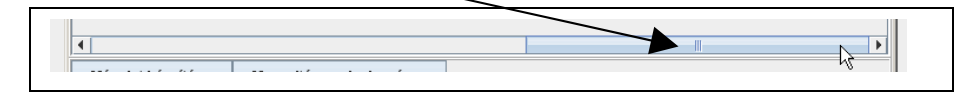

### **23. ábra**

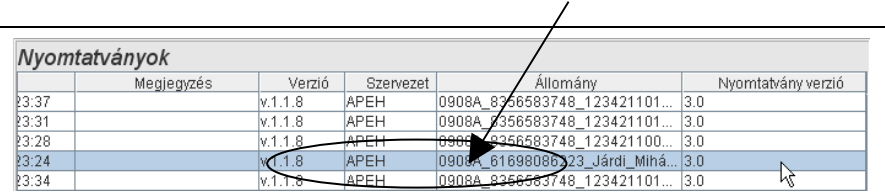

A nyomtatványok Állomány oszlopában megtaláljuk az "A" nyomtatványt, melyre kettőt kell kattintanunk. (24. **ábra**)

 **24. ábra.**

A kattintást követően megnyílik a nyomtatvány . (**25. ábra**)

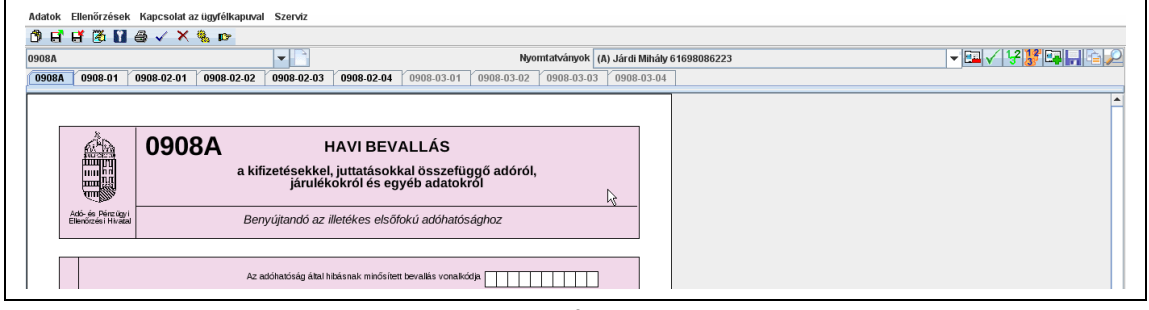

**25. ábra**

Az "M" típusú nyomtatványok beemeléséhez kattintsunk az "Állomány beemelése" ikonra. Zöld "+" jel. (26. **ábra**)

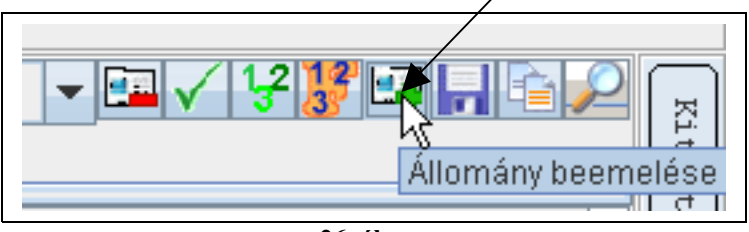

**26. ábra**

A felbukkanó új ablakon kattintsunk a "**Lista betöltése**" gombra. (**27. ábra**)

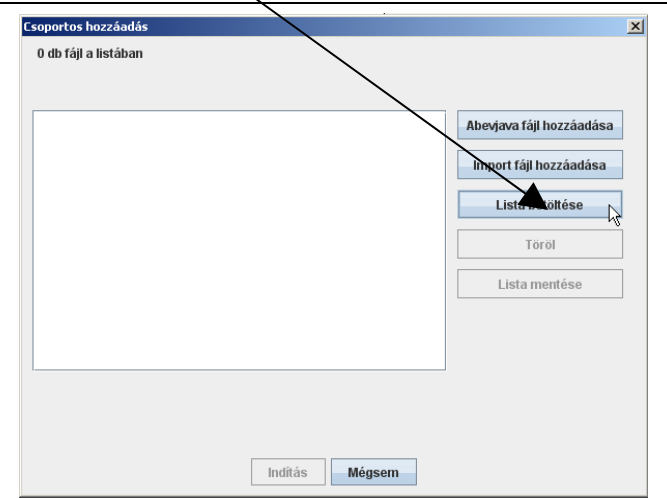

**27. ábra**

A felbukkanó "**Megnyitás**" ablakban kattintsunk kétszer a **lista.txt** feliratra (**28. ábra**), majd a "**Megnyitás**" gombra. (**29. ábra**)

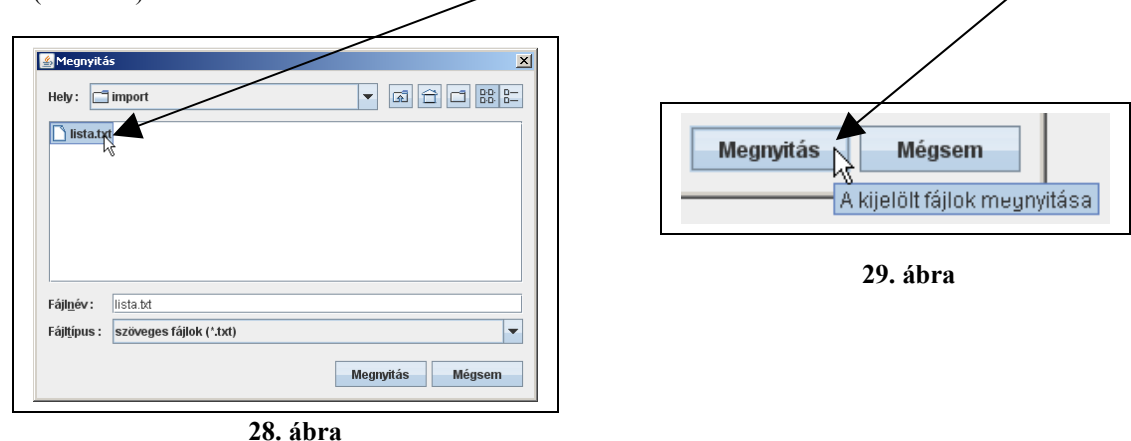

A "Megnyitás" gombra történt kattintást követően megjelenik a teljes, ehhez a céghez kapcsolódó nyomtatványok listája. **(30. ábra)** Az ablak alján kattintsunk az "Indítás" gombra. **(31. ábra)** 

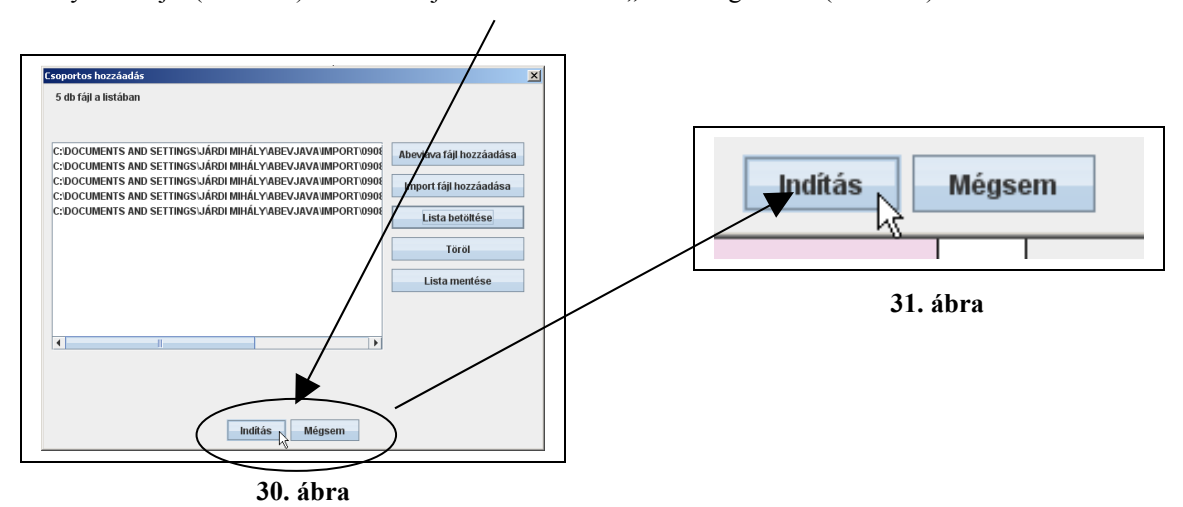

A megnyitások eredményeképpen megjelenik az eredmény ablak. (32. ábra) Ha alista betöltődött, és meggyőződtünk arról, hogy minden nyomtatvány szerepel a felsorolásban, kattintsunk a "Rendben" a "Mégsem" gombra. (**33., 34. ábrák**)

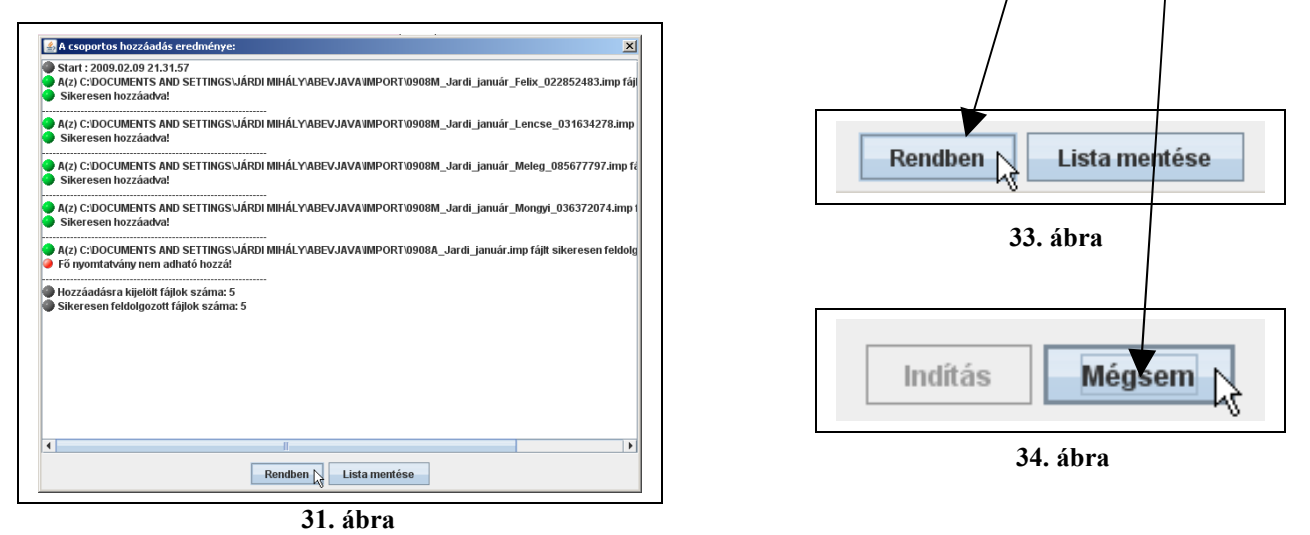

Ezzel a munkafolyamattal még nem történt meg a nyomtatvány mezőinek az összesítése. Ezt az alábbi módon kell elvégezni. Kattintsunk az **abevjava** program felső részén a "Nyomtatványok" felirat melletti (A) nyomtatványra. (**35. ábra**)

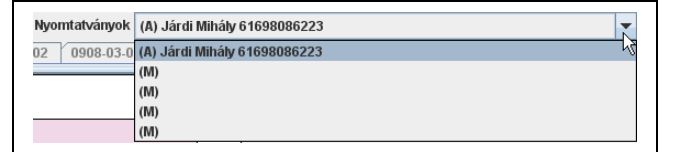

#### **35. ábra**

Válasszunk ki egy (M)-es nyomtatványt. **(36. ábra)**

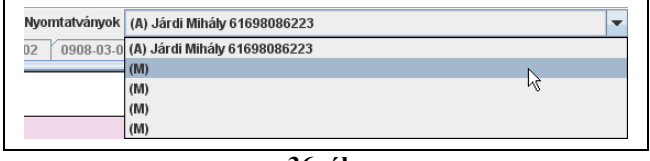

**36. ábra**

A mezőértékek újraszámításához kattintsunk a zöld (1-2-3) ikonra. (**37. ábra)**, majd válaszoljunk értelemszerűen a kérdésekre. (**38., 39. ábra**)

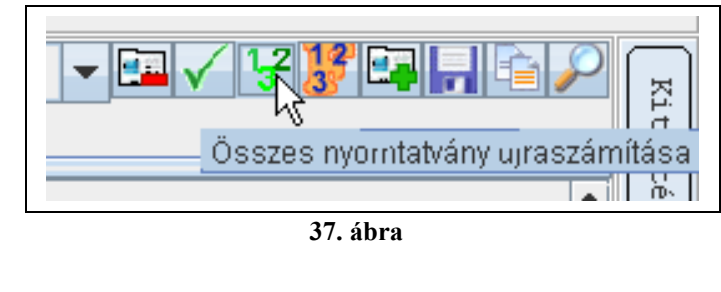

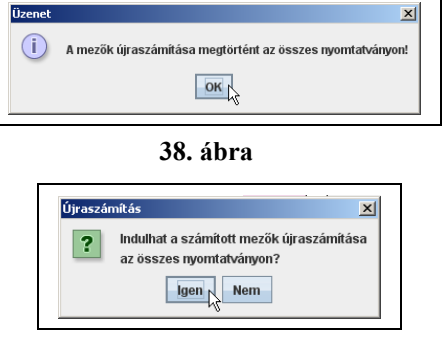

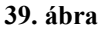

A főnyomtatvány újraszámításához kattintsunk a zöld (1-2-3) ikonra. (**40. ábra)**, majd válaszoljunk értelemszerűen a kérdésekre. (**41., 42. ábra**)

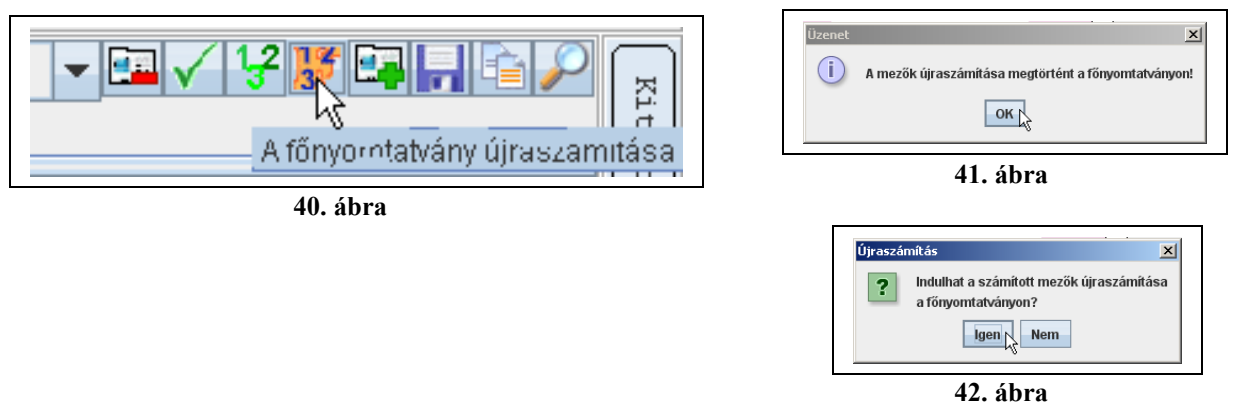

Ezzel egyidejűleg a hozzárendelés is megtörténik. (**43. ábra**)

|         | Nyomtatványok (M) Félix Manjate   |  |
|---------|-----------------------------------|--|
| 1908-12 | 0908 (A) Járdi Mihály 61698086223 |  |
|         | (M) Félix Manjate                 |  |
|         | (M) Lencse Gábor                  |  |
|         | (M) Meleg Szilvia                 |  |
|         | (M) Mongyi Attila                 |  |

**43. ábra**

A főnyomtatvány ellenőrzéséhez kattintsunk a zöld pipa ikonra. (**44. ábra)**, majd válaszoljunk értelemszerűen a kérdésekre. (**45. ábra**)

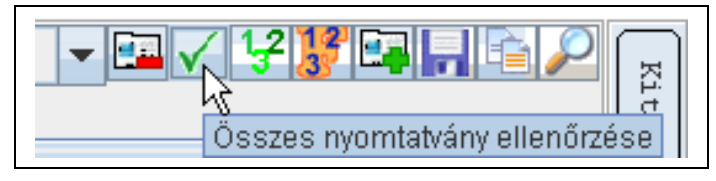

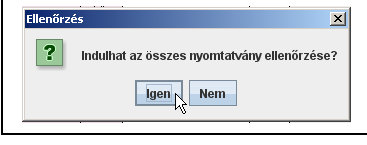

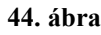

**45. ábra**

Az ellenőrzés eredménye egy újabb ablakban jelenik meg. (**46. ábra**)

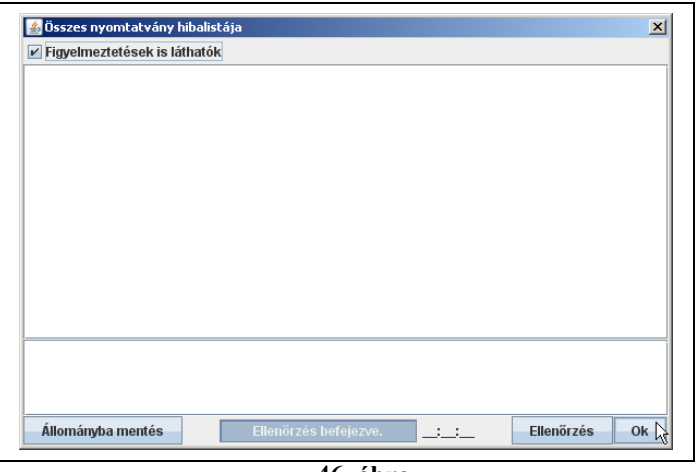

**46. ábra**

Az beküldéshez először a nyomtatványt meg kell jelölni elektronikus beküldésre (**47. ábra**), majd kezdeményezhetjük az ügyfélkapun keresztül történő beküldést. (**48. ábra**)

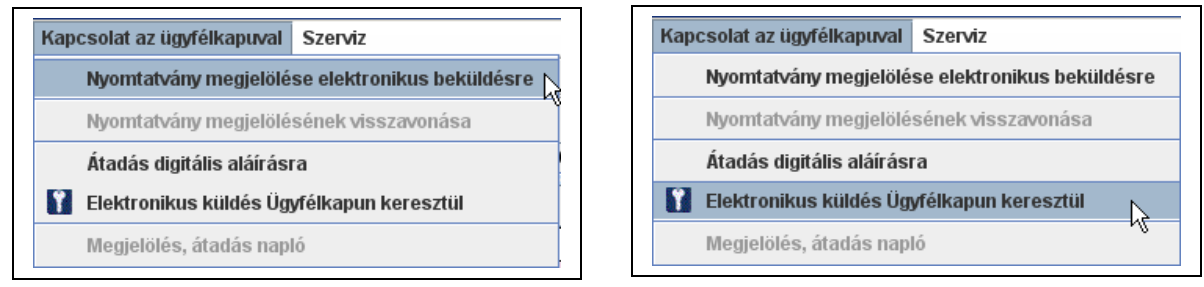

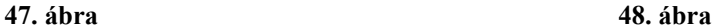

Az abevjava bezárását követően bezárandó az abavjava "command ablaka" (49. ábra), illetve az exportáló ablak. (**50. ábra**)

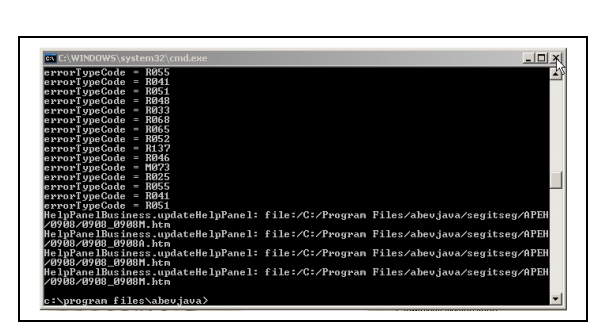

**49. ábra 50. ábra**

| A Havi bevallás: 0908, 2009 (ABEVJAVA)<br>Időszak, szűrés munkahelyre<br>Hónap: $1 \div$<br>Munkahely: 8<br>Személyek kiválasztása |      |
|----------------------------------------------------------------------------------------------------|------|
| Név                                                                                                    |      |
| Félix Manjate                                                                                                    | ⊽    |
| Lencse Gábor                                                                                                    | ⊽    |
| Meleg Szilvia                                                                                                    | ঢ়   |
| Mongyi Attila                                                                                                    | ⊽    |
|                                                                                                    |      |
|                                                                                                    |      |
| Export állományok útvonala<br>C:\DOCUMENTS AND SETTINGS\JÁRDI MIHÁLYVABEVJAVA\IMPO                                                 |      |
| Fáilnév kezdete<br>Mindet kijelöli<br>Mindet kijelölést töröl<br>0908 .imp                                                         | 0908 |
| Automatikus ABEVJAVA importálás<br>Exportálásra kijelölve: 4 db                                                                    |      |